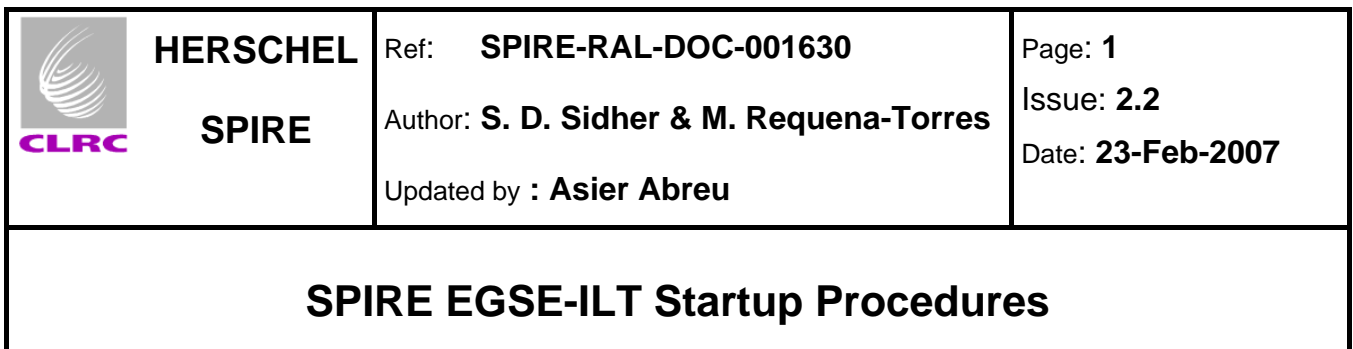

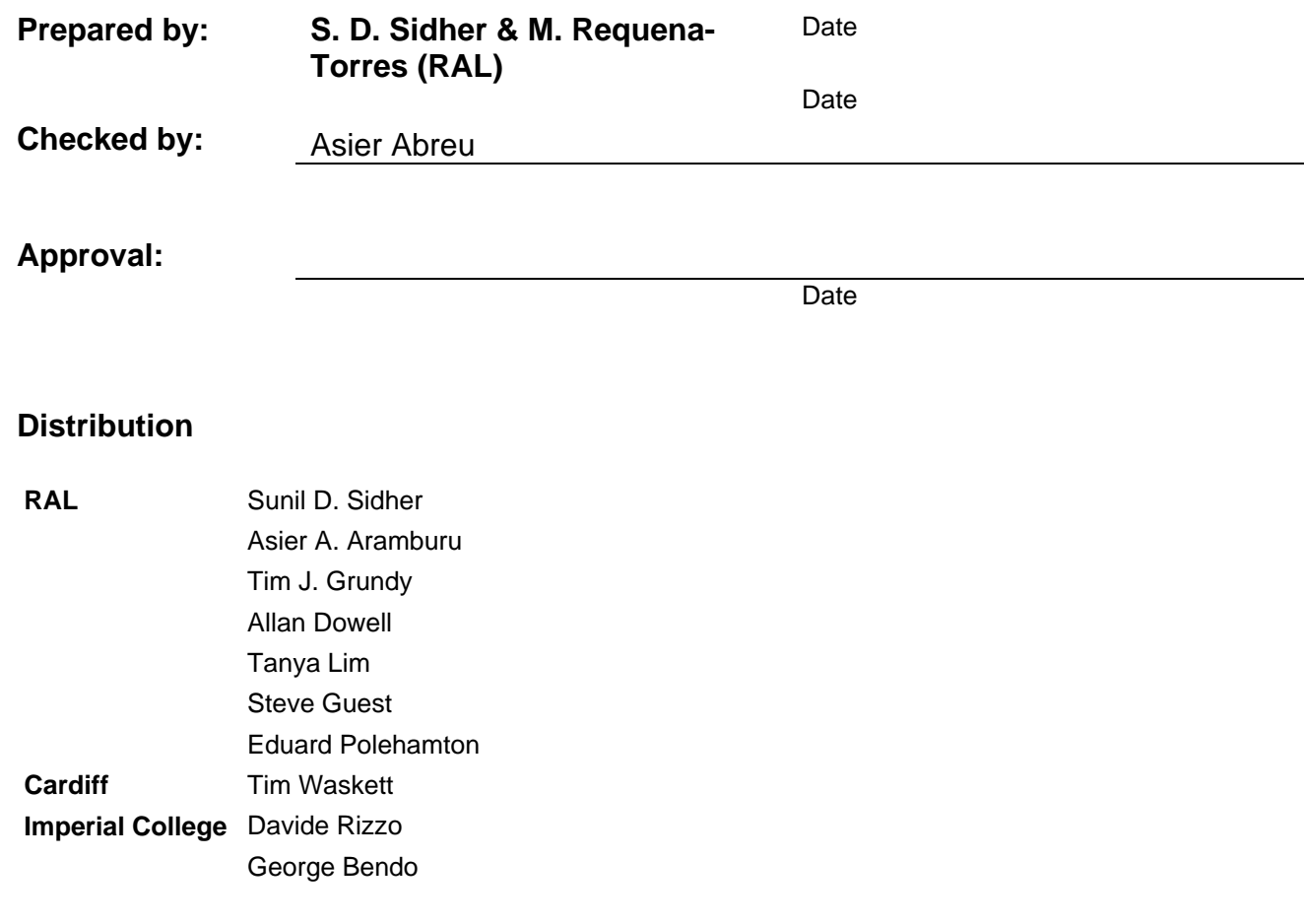

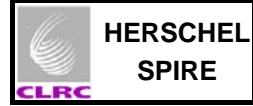

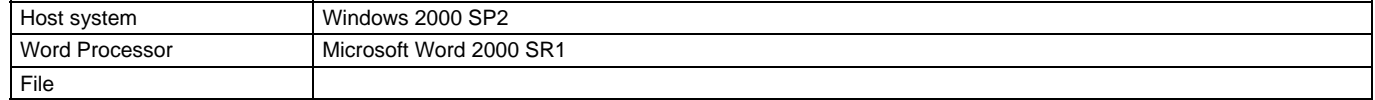

# **Document Change Record**

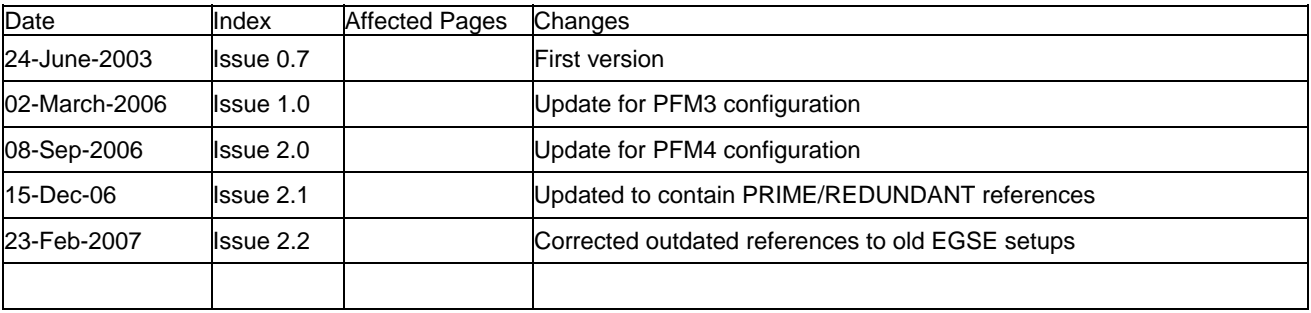

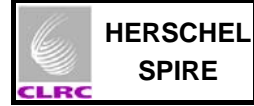

## **Contents**

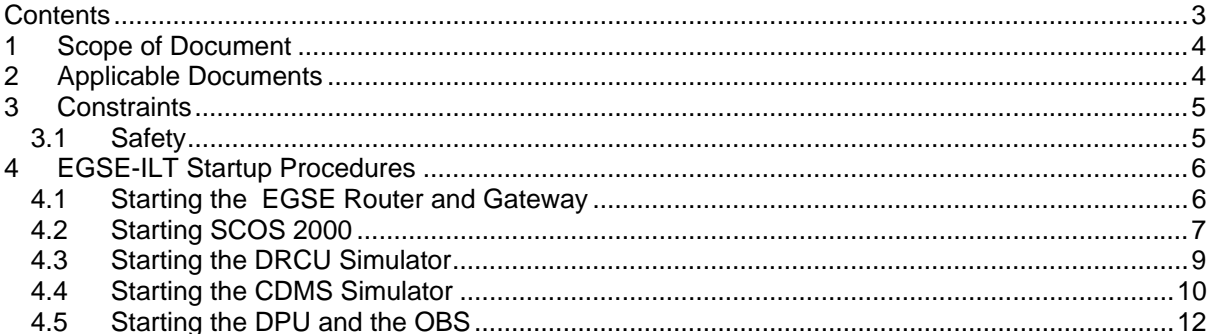

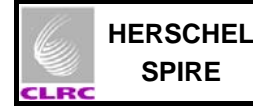

# **1 Scope of Document**

This document describes the procedures for the safe startup of the SPIRE EGSE and the DPU.

## **2 Applicable Documents**

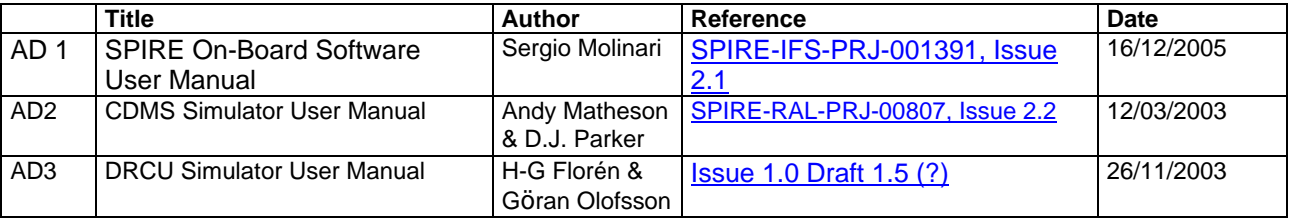

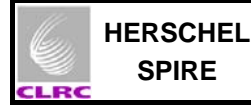

### **3 Constraints**

### **3.1 Safety Issues**

There are no intrinsic risks of personal injury involved in running this procedure. Nevertheless it is advised to follow the general safety recommendations if any of the equipment described bellow is located within space equipment clean areas.

### **3.2 ESD Issues**

Some of components of the equipment required for the start up of the EGSE (The SPIRE DPU in particular) are highly ESD sensitive and therefore ALL ESD precautions should be taken before touching this components. If in doubt of the precautions required to manage electronic equipment DO NOT execute section 4.5 of this procedure.

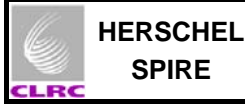

## **4 EGSE-ILT Startup Procedures**

#### **General Note 1:**

For security reasons the passwords for the different accounts used to start the different EGSE applications are NOT provided in this document. These can be found on envelopes (labelled with the different workstation names and user accounts) on top level cabinet of the drawer located on the SPIRE Control Room. Alternatively you can contact Sunil D. Sidher for this information.

#### **General Note2:**

It is assumed that the symbolic links that are used for the different PRIME or REDUNDANT EGSE configuration are all set up.

### **4.1 Starting the EGSE Router and Gateway**

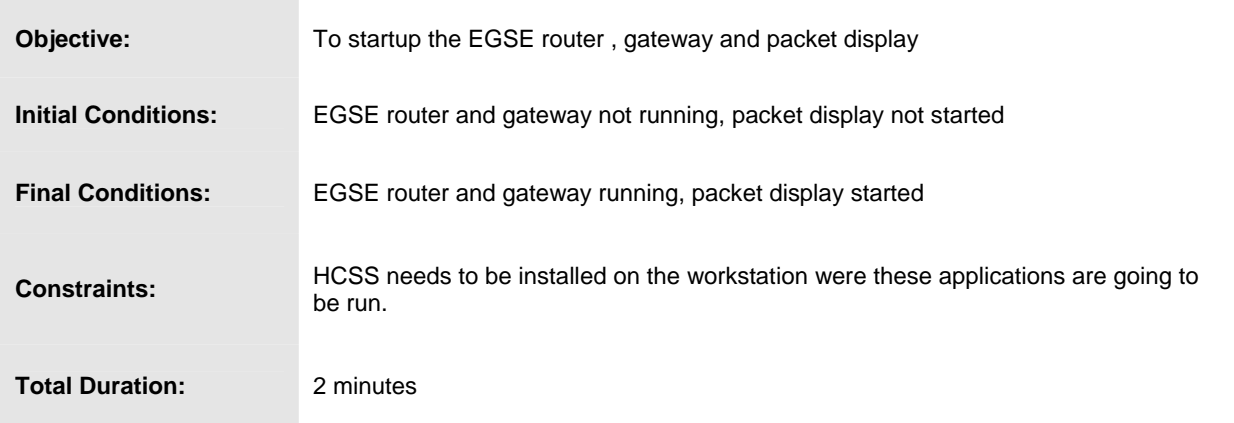

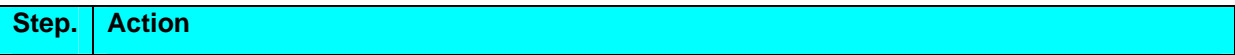

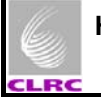

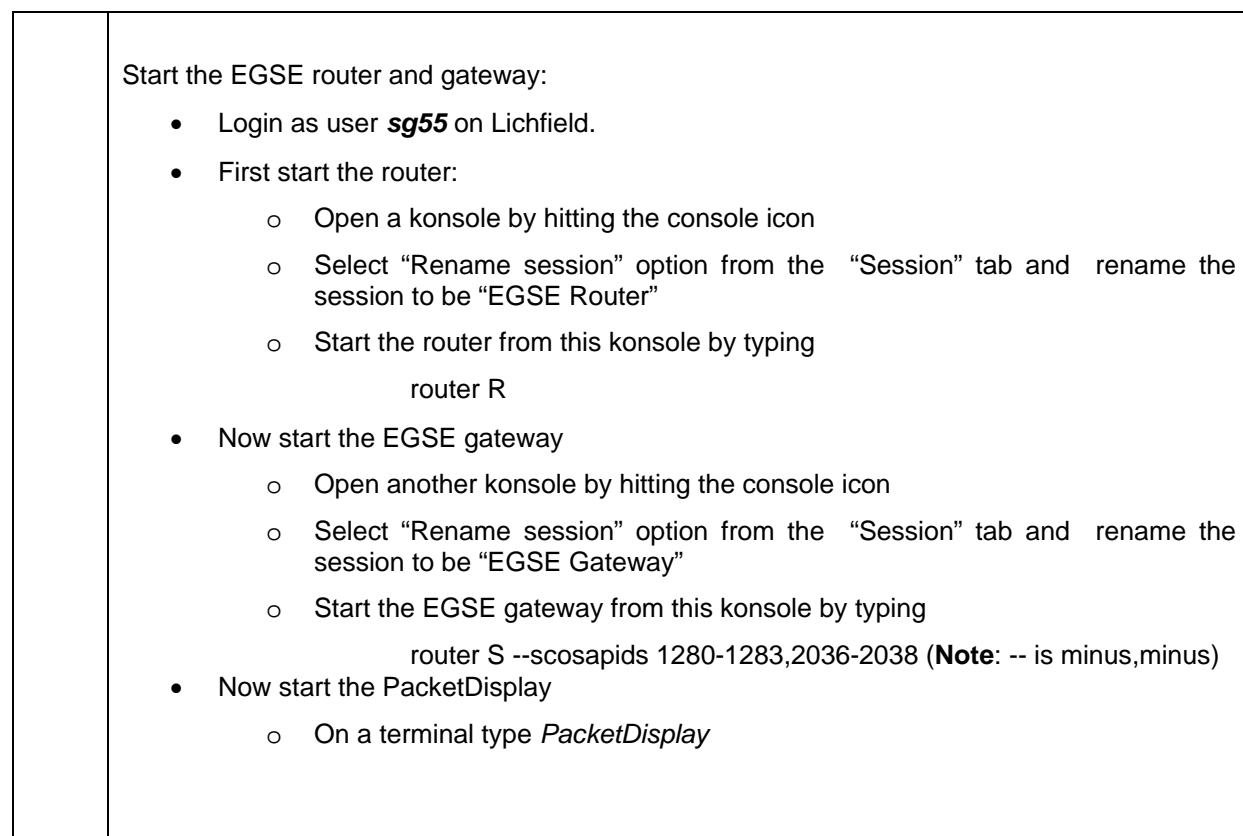

# **4.2 Starting SCOS 2000**

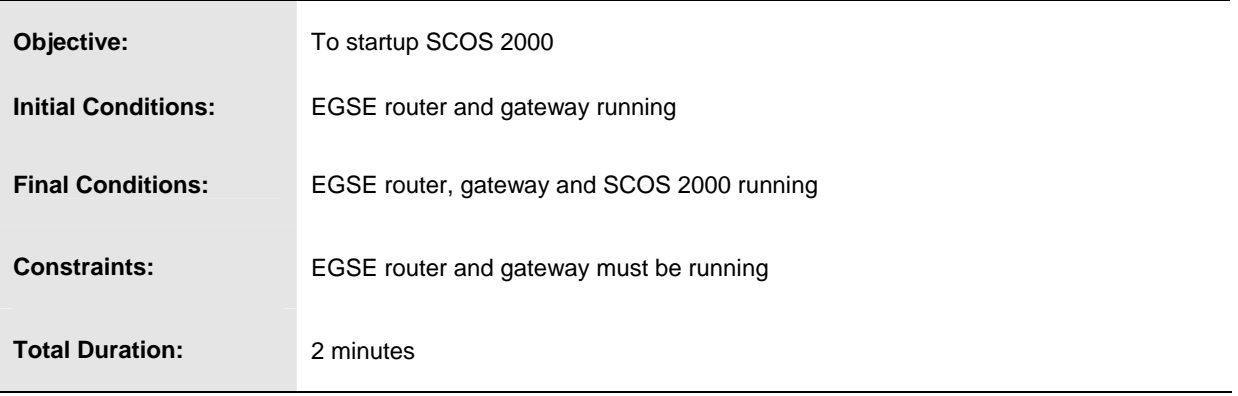

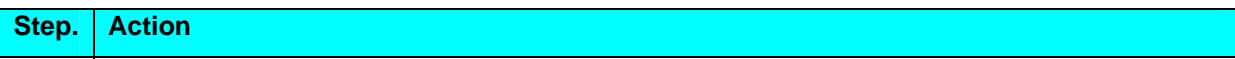

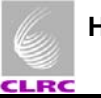

Start SCOS 2000 • Login as user *sops23e* in Lincoln. • Open a terminal window by clicking on the screen icon of the desktop environment • Start SCOS 2000 typing *s2.start* from the command line. The SCOS 2000 MAIN Task Launcher GUI should appear. See Figure 1 on the next page. • From the SCOS 2000 task launcher click on the **EGSEsrv** button. The mandatory EGSE server processes will become highlighted. • Start the highlighted processes by clicking on the **Start** button at the bottom left corner of the SCOS 2000 task launcher. Confirmation will be requested. The processes will take about a minute to start. When a horizontal task bar (See Figure 2) appears at the top of the screen several alarms will begin to sound – this is perfectly normal and not a cause for concern. • Click on the **Alarm Tone Enabled** button on the horizontal task bar that appears at the top of the screen (See arrow on figure 2). Select the option to disable the alarm but only do this if you are confident that you do not want to monitor the alarms – the alarms will sound when housekeeping parameters go in and out of limits. • Click on the **Users** button in the horizontal task bar and on the pop up window login as: **User name**: Matt **Password**: Matt Select the **SOFT\_001** role from the **Role** drop down menu. Wait until the highlighted processes on the SCOS 2000 task launcher have green borders, indicating that SCOS 2000 server processes have started up correctly. *A scrolling Regis window appears at the bottom of the screen and displays various messages: red ones are alarms, yellow ones are warnings and green ones are for normal messages. All red alarms regarding the NCTRS connections can be ignored.*  • To monitor telemetry select the **MON2** process from the SCOS 2000 MAIN Task Launcher and click on the **Start** button. A Telemetry Desktop display appears on the second SCOS screen (See Figure 3). • From the Telemetry Desktop display click on the **AND…** button and select the Alphanumeric Display of interest (e.g. **DPU AND OBS PARAMETERS**) • To send manual commands, start the Manual Stack process by selecting the **MSTK1** button from the SCOS 2000 task launcher and click on the **Start** button. A Manual Stack display appears on the first SCOS screen (See Figure 4) . SCOS is now ready to receive OBS TM packets and to display the DPU/OBS parameter values.

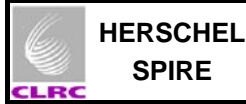

## **4.3 Starting the DRCU Simulator**

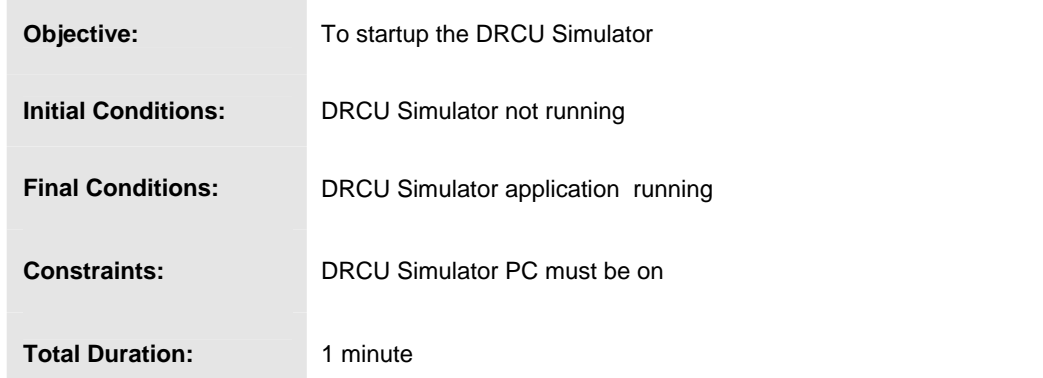

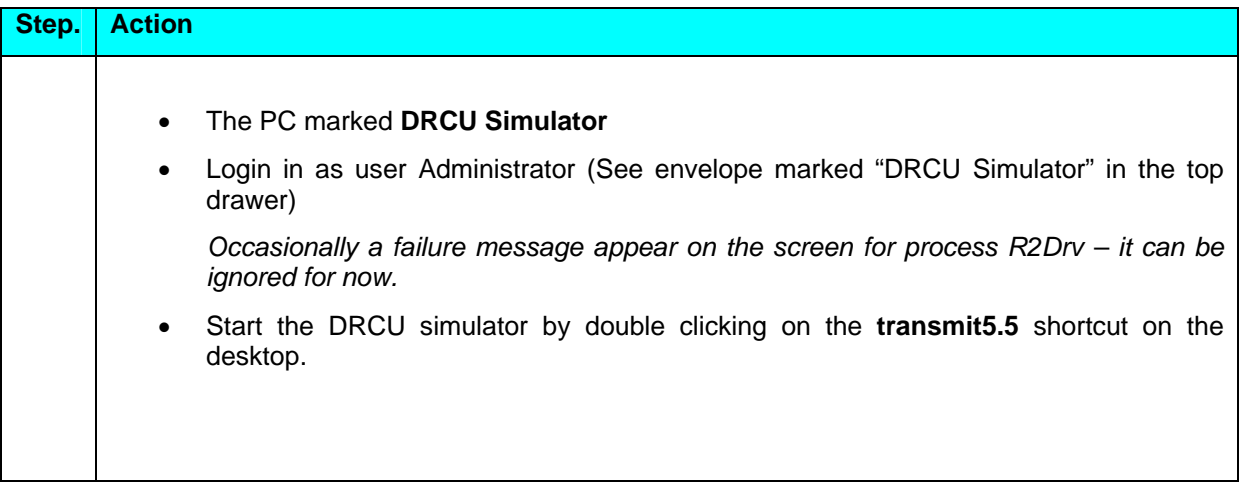

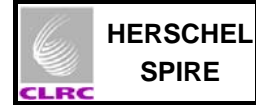

# **4.4 Starting the CDMS Simulator**

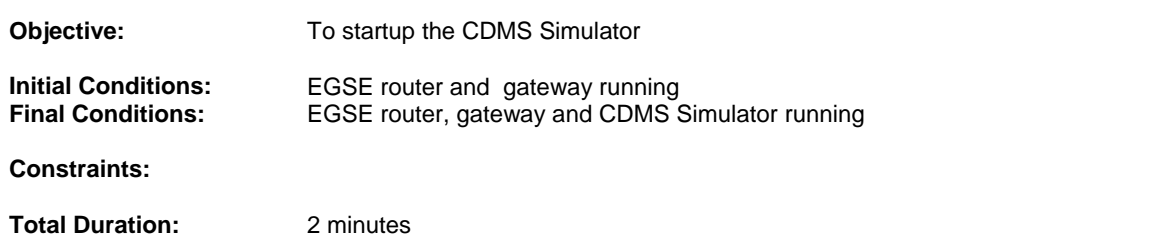

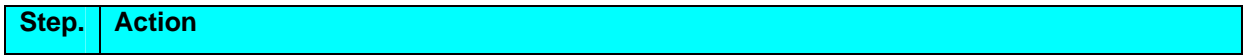

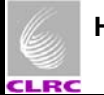

The CDMS simulator is installed on Gordon (Screen 3 on the Belkin Switch Box) but can also be run from Tintin (screen 4). The monitor for these PCs is labelled "CDMS & RT display monitor" • Login in as user cdms (See envelope marked "CDMS-Sim machine" in the top drawer) • Double click on the shortcut **CDMS\_SIM** The CDMS simulator front panel appears. • Check that the '**Source TC**' button is selected for **Router**. *TCs from SCOS 2000 will only be accepted and dispatched to the DPU if the Router option is selected.*  • Click on the **Launch Router Command Interface** button A window appears asking for the IP address of the machine where the router is running. Enter the IP address for Lichfield: 130.246.33.7 (on Spire Control Room setup) Enter the IP address for Chichester: 130.246.35.175 (on AVM setup • Enter 9877 for the Router Port Number and then click on **Connect.**  This opens TCP/IP connection to the router and also brings up the **Router Command Interface** window**.**  • Enter Client Name as CDMS\_SIM and click **Send Command.**  At this point you can check that the connection with the EGSE router is established by looking in the EGSE router window – CDMS\_SIM, the name of the CDMS Simulator Client, should appear. • From **Select command**, select ADD\_CLIENT and enter the hexadecimal APID of SPIRE command packets – the APID is 0x500 but you do not need to enter the "0x". Then click on **Send command.**  • Repeat the previous step for the APID of the CDMS simulator, viz. 7F6. *This step should therefore be repeated for all systems to be commanded via the CDMS simulator.*  • Click **Close Window** on the **Command Interface** window. The Client name should appear in the **Client name** text box on the CDMS Simulator front panel and the **router connection alive** indicator button should flicker yellow/green. You should now see the packet dumps of CDMS HK telemetry appearing on the EGSE router window on Truro. • Click on the **Select BusList** button and select the bus list : o SPIRE\_Nominal.txt for PRIME instrument o SPIRE Redundant.txt for REDUNDANT instrument • Click on the **Start/Stop BC** button to start the Bus Controller.

## **4.5 Starting the DPU and the OBS**

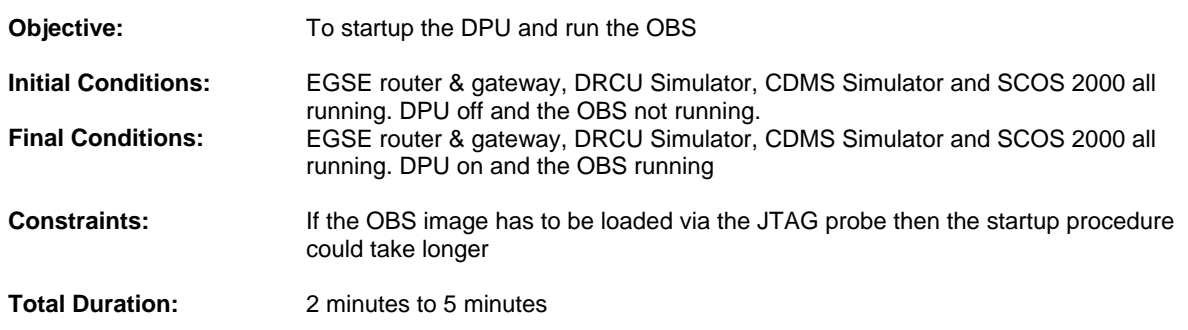

**Note:** The steps below are applicable for both PRIME/REDUNDANT SPIRE DPU.

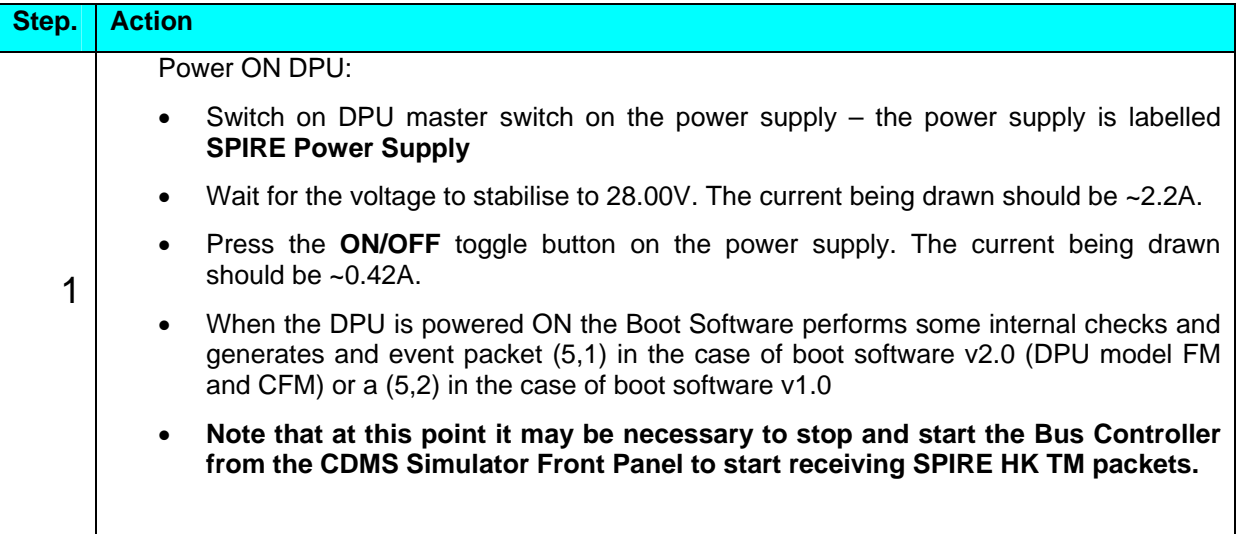

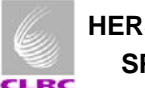

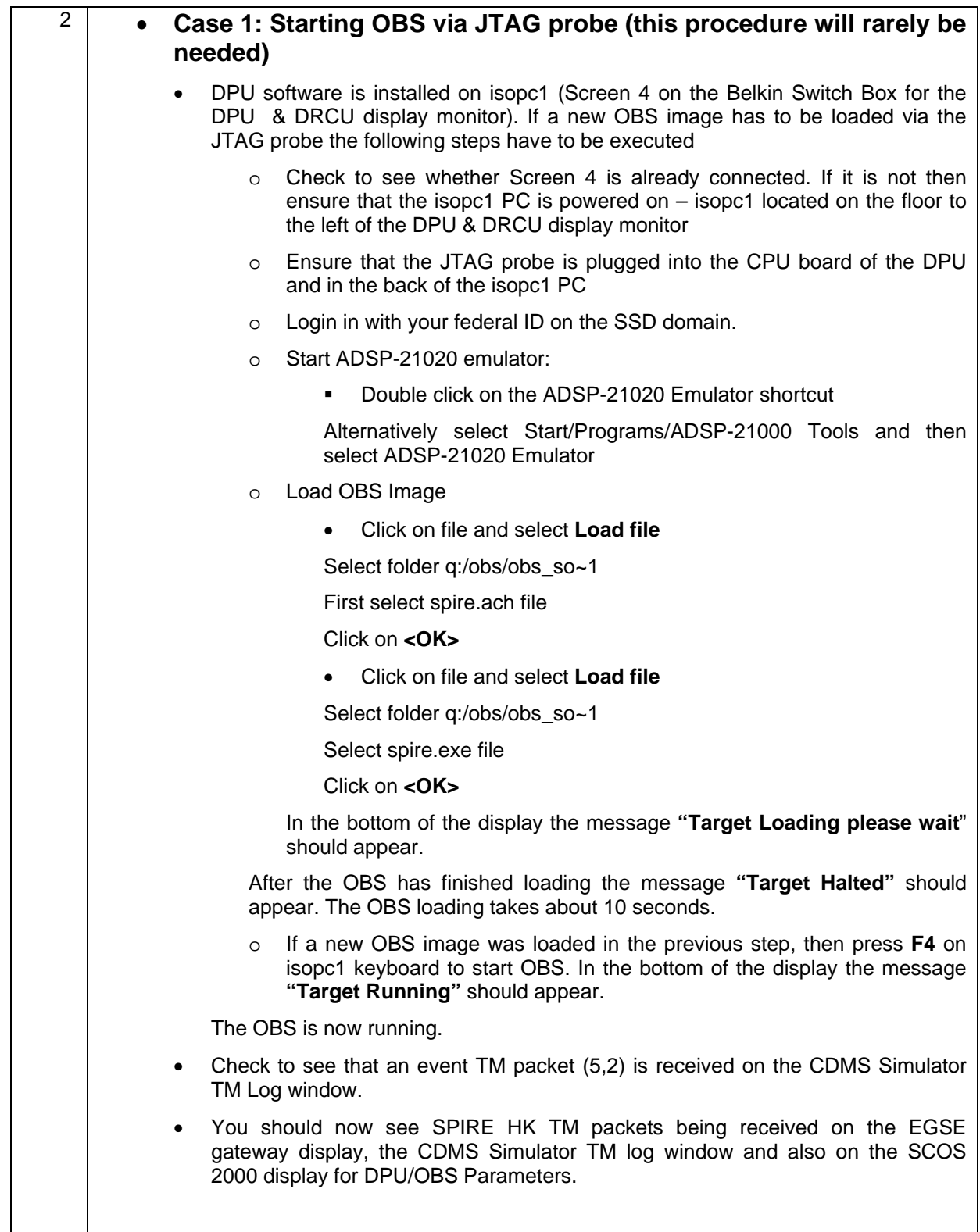

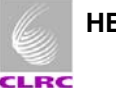

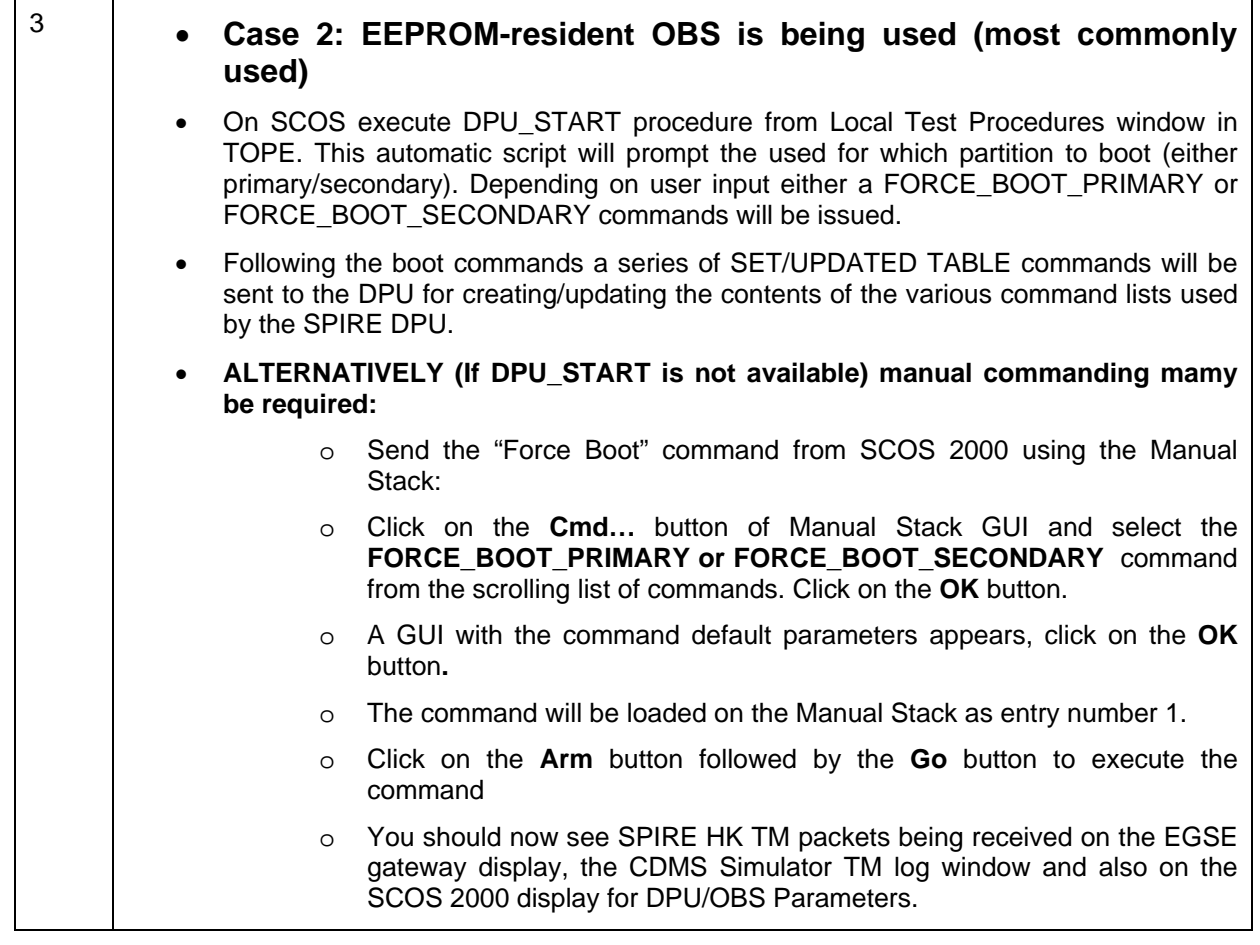

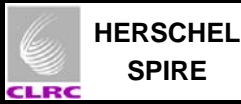

# **5 Figures**

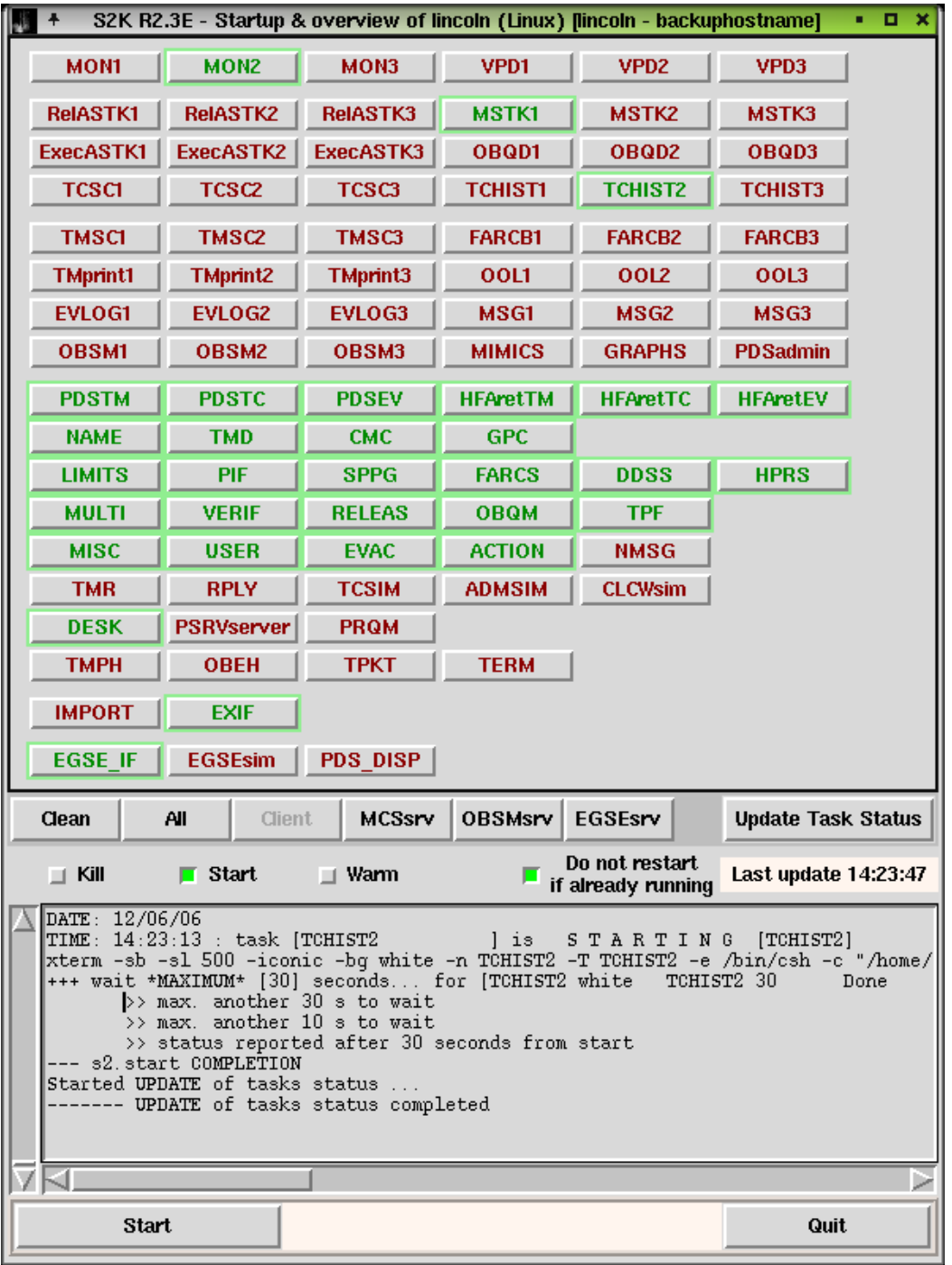

**Figure 1. SCOS MAIN Task Launcher** 

| COS-2000 | Alarm tone disabled | Users | <b>LOOD</b> | kole     | Workstation          | Spacecraft      | Server | Printer<br><b>LAUNCHER</b><br><b>ALCOHOL:</b><br>, st 100, izconi | Exit<br>40, 15, 46, 10, 146<br>2006.340. |
|----------|---------------------|-------|-------------|----------|----------------------|-----------------|--------|-------------------------------------------------------------------|------------------------------------------|
|          | <br>vv v            |       | MATT        | SOFT_001 | lincoln <sup>1</sup> | <b>HERSCHEI</b> |        |                                                                   |                                          |

**Figure 2. Login Task bar** 

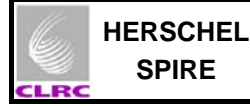

| $\mathbb{R}^+$<br>$-0 x$<br><b>Telemetry Desktop</b> |                                                                                                    |                                           |                                                                                          |                                                          |  |  |  |  |  |  |  |
|------------------------------------------------------|----------------------------------------------------------------------------------------------------|-------------------------------------------|------------------------------------------------------------------------------------------|----------------------------------------------------------|--|--|--|--|--|--|--|
| Displays:                                            | File   Select   Config    Print    Resize   Close                                                       | List                                      | $0$ 1   2   4   9<br>Subwindow                                                           | Filing:<br>I FN.                                         |  |  |  |  |  |  |  |
| AND:SA_1_559                                         | DS: 65535<br>2006.340.15.40.26.173<br>$\,<$                                                             | k                                         | <b>STOP</b><br>$>$ $>$<br>Þ.                                                             | <b>RETR</b><br>LIVE                                      |  |  |  |  |  |  |  |
| AND:SA_3_559<br>AND:SAC0_559                         |                                                                                                    |                                           |                                                                                          |                                                          |  |  |  |  |  |  |  |
| AND:SAJ0_559                                         | SAF0_559<br>FTS PARAMETERS<br>Paddingt                                                                  | 65535<br>SNOMHK000559                     | 87177<br>2006.340.15.40.25.555                                                           |                                                          |  |  |  |  |  |  |  |
| AND:SAF0 559                                         | <b>DESCRIPTION</b><br><b>YALUE</b><br><b>NAME</b><br><b>SM10N500</b><br><b>OBSID</b><br>3001172F        | UNIT VLDITY<br>HEX<br><b>VALID</b>        | 00L<br>PKT HNEMONIC<br><b>SSC</b><br>87177<br><b>NOM</b><br><b>SNOMHK000559</b>          | SAMPLE TIME<br>2006, 340, 15, 40, 25, 555                |  |  |  |  |  |  |  |
| AND:SAS0 559                                         | <b>BBFULLTYPE</b><br><b>SH2LN500</b><br>Scan_FTS                                                        | VALID                                     | 87177<br><b>SNOMHK000559</b><br>NOH                                                      | 2006.340.15.40.25.555                                    |  |  |  |  |  |  |  |
| AND:SA_4_559                                         | <b>SMF0H510</b><br><b>SPECBIASDIV</b><br>00000001<br><b>SPECSAMPFREQ</b><br><b>SDF0H510</b><br>75,12019 | <b>VALID</b><br>HEX<br><b>VALID</b><br>Hz | <b>SNOMHK000559</b><br>87177<br><b>NOM</b><br><b>NOM</b><br><b>None</b>                  | 2006.340.15.40.25.555<br>2006.340.15.40.25.555           |  |  |  |  |  |  |  |
| AND:SA_5_559                                         | <b>SPECBIASHODE</b><br>000000FF<br>SMB1M510<br><b>SPECHCLKDIV</b><br>129<br><b>SMB2H510</b>             | HEX<br><b>VALID</b><br>DEC<br>VALID       | <b>SNOMHK000559</b><br>87177<br><b>NOM</b><br><b>NOM</b><br><b>SNOMHK000559</b><br>87177 | 2006, 340, 15, 40, 25, 555<br>2006.340.15.40.25.555      |  |  |  |  |  |  |  |
| AND:SAP0_559                                         | <b>SPECBIASFREQ</b><br><b>SDB1H510</b><br>150,24038                                                     | Hz<br><b>VALID</b>                        | <b>NOM</b><br><b>None</b>                                                                | 2006, 340, 15, 40, 25, 555                               |  |  |  |  |  |  |  |
| AND:QAF0-490<br>AND:QAB0-485                         | <b>SSHBIAS</b><br>31,13<br><b>SHB4V510</b><br><b>SLHBIAS</b><br>31,13<br>SMB5V510                       | n٧<br>VALID<br>n۷<br>VALID                | <b>NOM</b><br><b>SNOMHK000559</b><br>87177<br><b>SNOMHK000559</b><br>87177<br><b>NOM</b> | 2006, 340, 15, 40, 25, 555<br>2006, 340, 15, 40, 25, 555 |  |  |  |  |  |  |  |
| AND:SA_2_559                                         | <b>SSHPHASE</b><br><b>SHOOR510</b><br>186,35<br>SM10R510<br><b>SLUPHASE</b><br>190.59                   | VALID<br>deg<br><b>VALID</b><br>deg       | 87177<br><b>SNOMHK000559</b><br><b>NOM</b><br>87177<br><b>SNOMHK000559</b><br>NOM        | 2006, 340, 15, 40, 25, 555<br>2006, 340, 15, 40, 25, 555 |  |  |  |  |  |  |  |
|                                                      | <b>SMF0F510</b><br><b>SPECJFETSTAT</b><br>00000007                                                      | HEX<br><b>VALID</b>                       | <b>SNOMHK000559</b><br>87177<br><b>NOM</b>                                               | 2006, 340, 15, 40, 25, 555                               |  |  |  |  |  |  |  |
|                                                      | SLH_VDD_JFET1<br>SH00X510<br><b>ON</b><br>SSN_VDD_JFET1<br><b>ON</b><br>SM10X510                        | VALID<br>VALID                            | <b>SNOMHK000559</b><br>87177<br><b>NOM</b><br>87177<br><b>SNOMHK000559</b><br><b>NOM</b> | 2006, 340, 15, 40, 25, 555<br>2006, 340, 15, 40, 25, 555 |  |  |  |  |  |  |  |
|                                                      | <b>ON</b><br>SM11X510<br>SSH_VDD_JFET2<br>0000006B<br><b>SSHJFET1V</b><br>SH00V510                      | VALID<br><b>HEX</b><br>VALID              | 87177<br><b>NOM</b><br><b>SNOMHK000559</b><br><b>SNOMHK000559</b><br>87177<br><b>00L</b> | 2006.340.15.40.25.555<br>2006.340.15.40.25.555           |  |  |  |  |  |  |  |
|                                                      | <b>SSHJFET2V</b><br>00000052<br>SM01V510                                                                | HEX<br>VALID                              | <b>HARN</b><br>87177<br><b>SNOMHK000559</b>                                              | 2006, 340, 15, 40, 25, 555                               |  |  |  |  |  |  |  |
|                                                      | <b>SLIUFET1V</b><br>00000057<br>SM10V510<br><b>SPECHTRY</b><br><b>SHF0V510</b><br>$\mathbf{0}$          | <b>HEX</b><br>VALID<br>VALID<br>v         | 001<br><b>SNOMHK000559</b><br>87177<br>87177<br><b>NOM</b><br><b>SNOMHK000559</b>        | 2006, 340, 15, 40, 25, 555<br>2006, 340, 15, 40, 25, 555 |  |  |  |  |  |  |  |
|                                                      | 5.23<br><b>SHL3V510</b><br><b>SLIAP5V</b><br><b>SHL4V510</b><br><b>SLIAPSV</b><br>11,56                 | ٧<br><b>VALID</b><br>v<br>VALID           | 87177<br>NOM<br><b>SNOMHK000559</b><br>87177<br><b>00L</b><br><b>SNOMHK000559</b>        | 2006,340,15,40,25,555<br>2006.340.15.40.25.555           |  |  |  |  |  |  |  |
|                                                      | <b>SHL5V510</b><br><b>SLIAH9V</b><br>$-11.55$                                                           | v<br>VALID                                | 87177<br>001<br><b>SNOMHK000559</b>                                                      | 2006.340.15.40.25.555                                    |  |  |  |  |  |  |  |
|                                                      | <b>LIAS1TEMP</b><br>298,17<br><b>SML9K510</b><br><b>LIAS2TEMP</b><br>298,40<br>SMLAK510                 | к<br>VALID<br>Κ<br>VALID                  | 87177<br><b>NOM</b><br><b>SNOMHK000559</b><br>87177<br><b>NOM</b><br><b>SNOMHK000559</b> | 2006, 340, 15, 40, 25, 555<br>2006, 340, 15, 40, 25, 555 |  |  |  |  |  |  |  |
|                                                      | <b>LIAS3TEMP</b><br>SMLBK510<br>297,82<br>SML9X510 LIAS1STAT<br>0K                                      | K<br>VALID<br><b>VALID</b>                | <b>NOM</b><br><b>SNOMHK000559</b><br>87177<br><b>NOM</b><br><b>SNOMHK000559</b><br>87177 | 2006.340.15.40.25.555<br>2006, 340, 15, 40, 25, 555      |  |  |  |  |  |  |  |
|                                                      | SMLAX510 LIAS2STAT<br>0K<br>0K                                                                          | <b>VALID</b><br><b>VALID</b>              | 87177<br><b>SNOMHK000559</b><br>NOM<br><b>NOM</b>                                        | 2006.340.15.40.25.555                                    |  |  |  |  |  |  |  |
|                                                      | SMLBX510 LIAS3STAT                                                                                      |                                           | <b>SNOMHK000559</b><br>87177                                                             | 2006.340.15.40.25.555                                    |  |  |  |  |  |  |  |
|                                                      |                                                                                                    |                                           |                                                                                          |                                                          |  |  |  |  |  |  |  |
|                                                      |                                                                                                    |                                           |                                                                                          |                                                          |  |  |  |  |  |  |  |
|                                                      |                                                                                                    |                                           |                                                                                          |                                                          |  |  |  |  |  |  |  |
|                                                      | AND<br>GRD                                                                                              | SCD                                       | <b>MIM</b>                                                                               | TQD                                                      |  |  |  |  |  |  |  |
| Close                                                | 0.14.54.47 : Connecting to cache for live data on socket 4451                                           |                                           |                                                                                          |                                                          |  |  |  |  |  |  |  |

**Figure 3. Telemetry Desktop** 

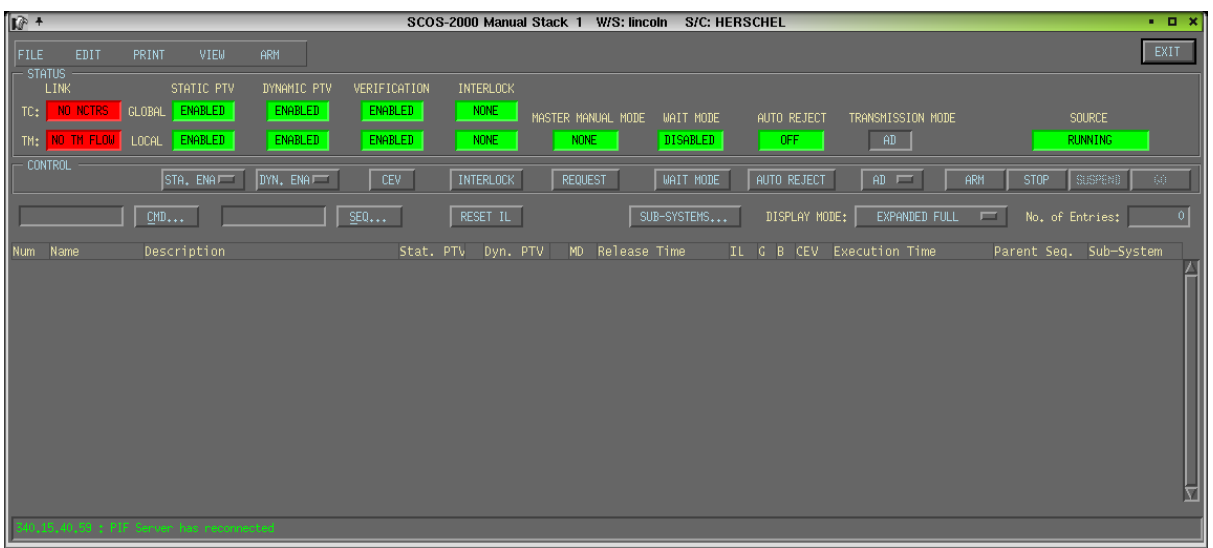

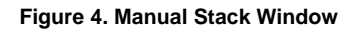